# **SSS SIEDLE**

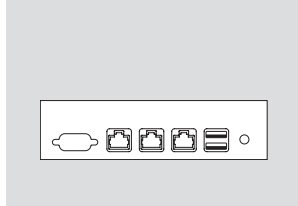

**AGW 670-01**

Produktinformation **Access-Gateway**

Product information **Access gateway**

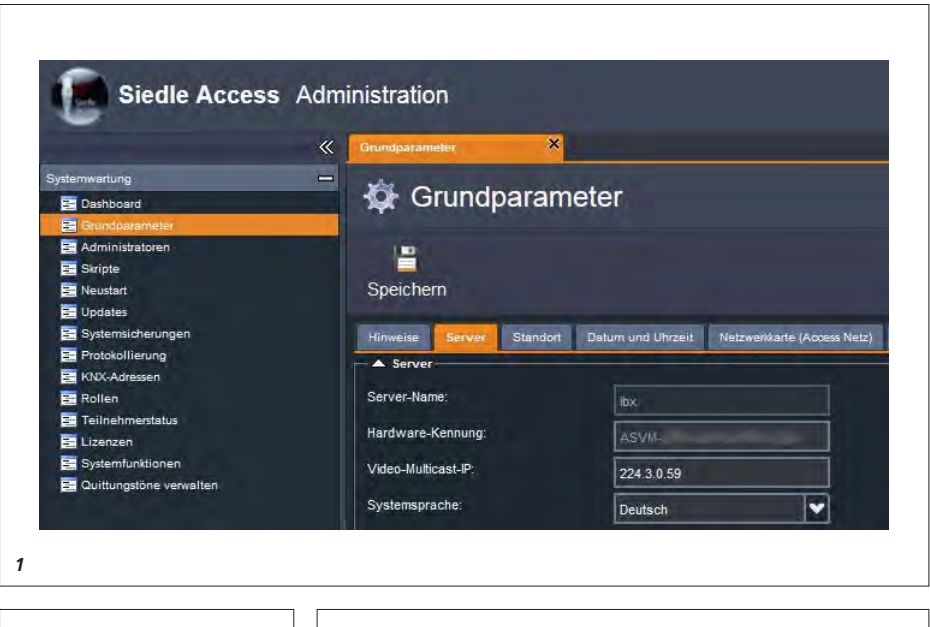

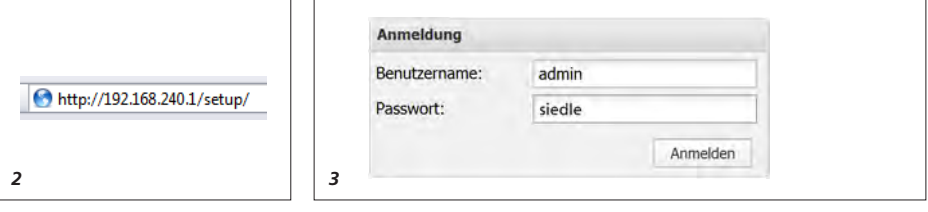

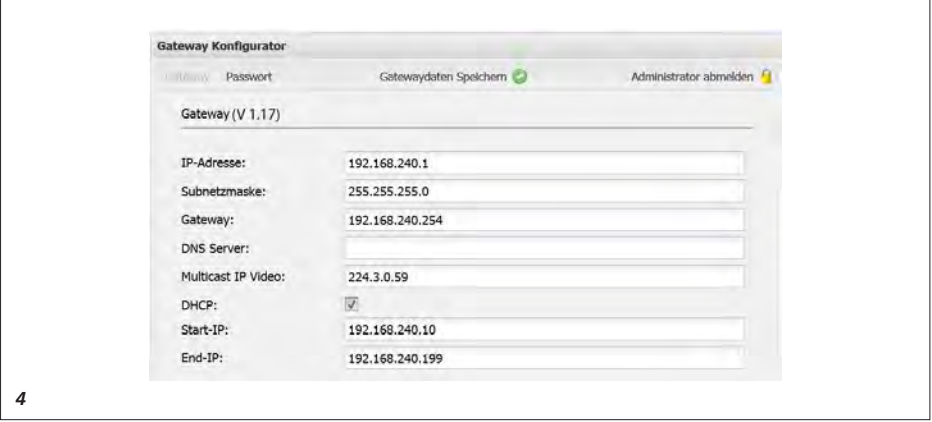

## **Deutsch**

## **Anwendung**

Access-Gateway zur physikalischen Trennung von 2 Netzwerken (z. B. Kundennetzwerk und Access-Netzwerk) an einem Access-Server. Für den Betrieb von Access-Endgeräten in verschiedenen Netzwerken, können durch den Einsatz eines oder mehrerer Access-Gateways in größeren Netzwerk-Strukturen zwei oder mehr proprietäre Netzwerke mit einem Access-System verbunden werden und dennoch strikt voneinander getrennt bleiben.

Der Betrieb des AGW 670-… setzt mindestens den Access-Server V. 2.1.3 Build 938 voraus. Gegebenenfalls muss ein Software-Upgrade/Update durchgeführt werden.

## **Elektrische Spannung**

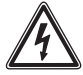

Einbau, Montage und Servicearbeiten elektrischer Geräte dürfen ausschließlich durch eine Elektro-Fachkraft erfolgen.

## **Lieferumfang**

- AGW 670-…
- Steckernetzteil
- diese Produktinformation

## **Montage**

• Die Verbindung zum Access Netzwerk erfolgt über die LAN-Buchse "Access". Die IP-Adresse wird per DHCP bezogen. Weitere Einstellungen sind hier nicht notwendig.

• Die Verbindung zum Kundennetzwerk erfolgt über die LAN-Buchse "Customer". Die IP-Adresse ist voreingestellt.

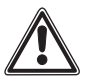

Im Auslieferzustand ist an der LAN-Buchse "Customer" ein DHCP-Server aktiv.

## **Technische Daten**

Komponenten: CPU: AMD Geode LX800; 500 MHz Arbeitsspeicher: 256 MB DDR SDRAM LAN: 3 x 100 Mbit/s Betriebsspannung: 12 V DC Typische Leistungsaufnahme: max. 24 W Umgebungstemperatur: 0 °C bis +50 °C Abmessungen (mm) B x H x T: 200 x 200 x 52

## **Inbetriebnahme**

## **Access-Server**

• Laptop und Access-Server müssen sich im gleichen Netzwerk befinden, gegebenenfalls Netzwerkadresse des Laptops anpassen.

• Firefox-Browser öffnen und die gültige Server-Adresse eingeben. Das Anmeldefenster öffnet sich. Geben Sie den voreingestellten Kontonamen admin und das Kennwort admin ein.

*1 Im Bereich Systemwartung > Grundparameter Registerkarte Server die Multicast IP Video notieren.*

## **Access-Gateway**

• Laptop und Access-Gateway müssen sich im gleichen Netzwerk befinden, gegebenenfalls Netzwerkadresse des Laptops anpassen. (LAN-Buchse ...Customer") *2 Firefox-Browser öffnen und die IP-Adresse* **192.168.240.1/setup** *eingeben.*

*3 Das Anmeldefenster öffnet sich. Geben Sie den voreingestellten Benutzernamen* **admin** *und das Passwort* **siedle** *ein.*

*4 Im Bereich Gateway-Daten die zuvor notierte Multicast IP Video eintragen. Die beiden Multicast IP Video Adressen müssen identisch sein. Alle veränderten Einstellungen notieren.*

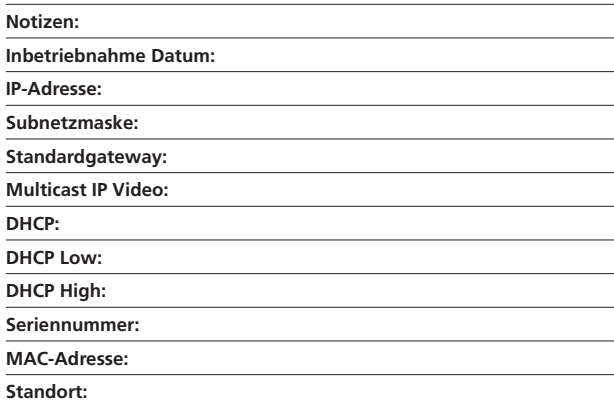

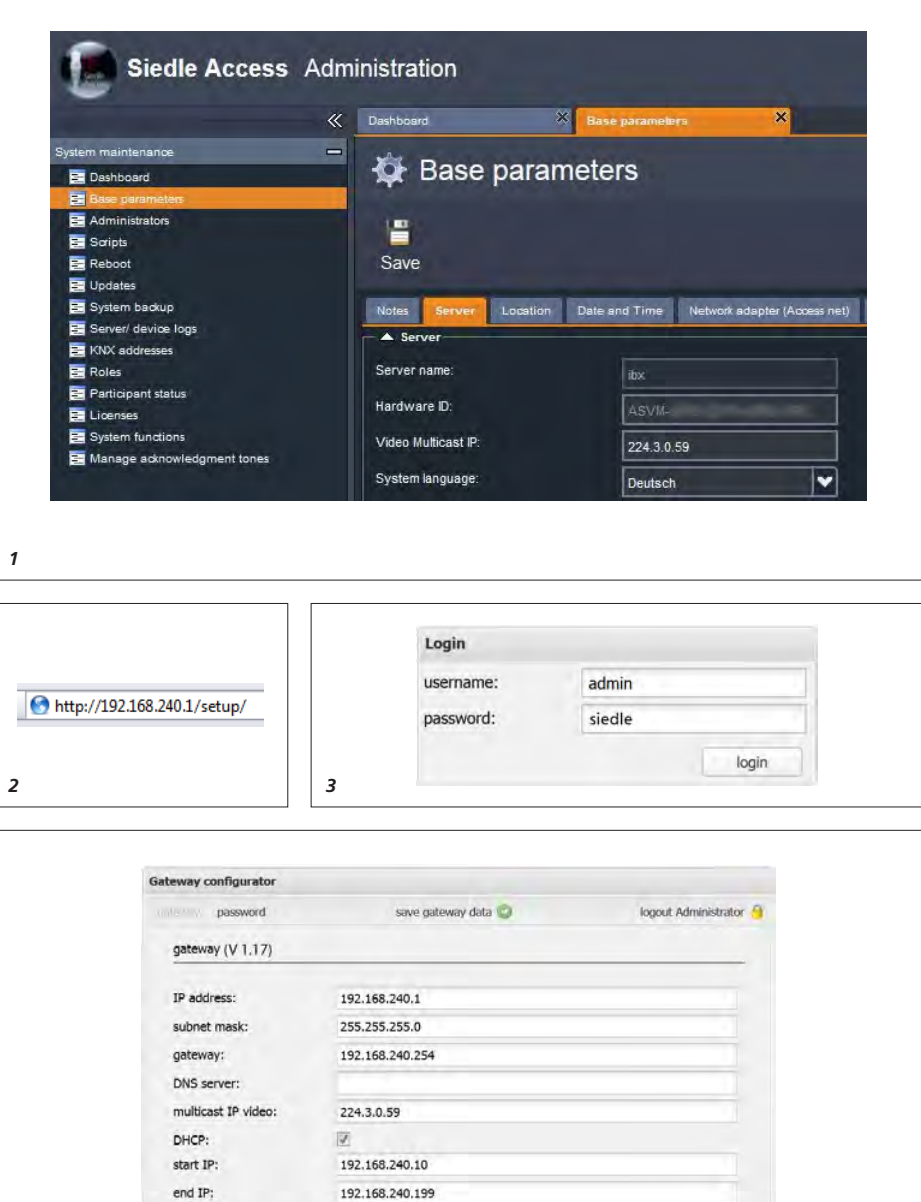

## **English**

## **Application**

Access gateway for the physical separation of 2 networks (e.g. customer network and Access network) at an Access server. To operate Access terminals in different networks, using one or more Access gateways in large network structures allows two or more proprietary networks to be linked to an Access system while ensuring that they remain strictly separate.

Operation of the AGW 670-… requires the Access server V. 2.1.3 Build 938 as a minimum requirement. If applicable, a software upgrade/update must be carried out.

### **Electrical voltage**

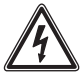

Mounting, installation and servicing work on electrical devices may only be performed by a suitably qualified electrician.

## **Scope of supply**

- AGW 670-…
- Power supply unit
- this product information

#### **Mounting**

• Connection to the Access network takes place via the LAN socket "Access". The IP address is issued by DHCP. No other settings are required here.

• Connection to the customer network takes place via the LAN socket "Customer". The IP address is pre-set.

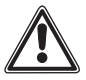

In the as-delivered status, a DHCP server is active at the LAN socket "Customer".

## **Specifications**

Components: CPU: AMD Geode LX800; 500 MHz Working memory: 256 MB DDR SDRAM LAN: 3 x 100 Mbit/s Operating voltage: 12 V DC Typical current consumption: max. 24 W Ambient temperature: 0 °C to +50 °C Dimensions (mm) W x H x D: 200 x 200 x 52

## **Commissioning**

### **Access Server**

• The laptop and Access Server must be in the same network. If necessary, adjust the network address of the laptop.

• Open the Firefox browser and enter the valid server address. The login window will open up. Enter the pre-set account names admin and the password admin.

*1 In the area System maintenance > Basic parameters Index tab Server, note the Multicast IP Video.*

#### **Access gateway**

• The laptop and Access Gateway must be in the same network. If necessary, adjust the network address of the laptop. (LAN socket "Customer")

*2 Open the Firefox browser and enter the IP address* **192.168.240.1/ setup***.*

*3 The login window will open up. Enter the pre-set user name* **admin** *and the password* **siedle***.*

*4 In the Gateway data area, enter the previously noted Multicast IP Video. The two Multicast IP video addresses must be identical. Note all changed settings.*

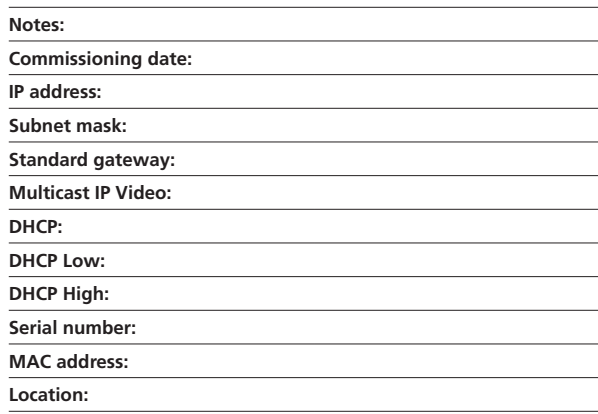

S. Siedle & Söhne Telefon- und Telegrafenwerke OHG

Postfach 1155 78113 Furtwangen Bregstraße 1 78120 Furtwangen

Telefon +49 7723 63-0 Telefax +49 7723 63-300 www.siedle.de info@siedle.de

© 2016/04.16 Printed in Germany Best. Nr. 210005536-00